## **Routing Settings on the RV110W**

## **Objective**

The RV110W sends data traffic along different paths in a network through the act of routing. Paths can connect devices to other devices on the same or different network or to the Internet. This article explains how to configure routing settings on the RV110W.

## **Applicable Devices**

• RV110W

## **Steps of Procedure**

Step 1. Use the web configuration utility to choose **Networking > Routing**.

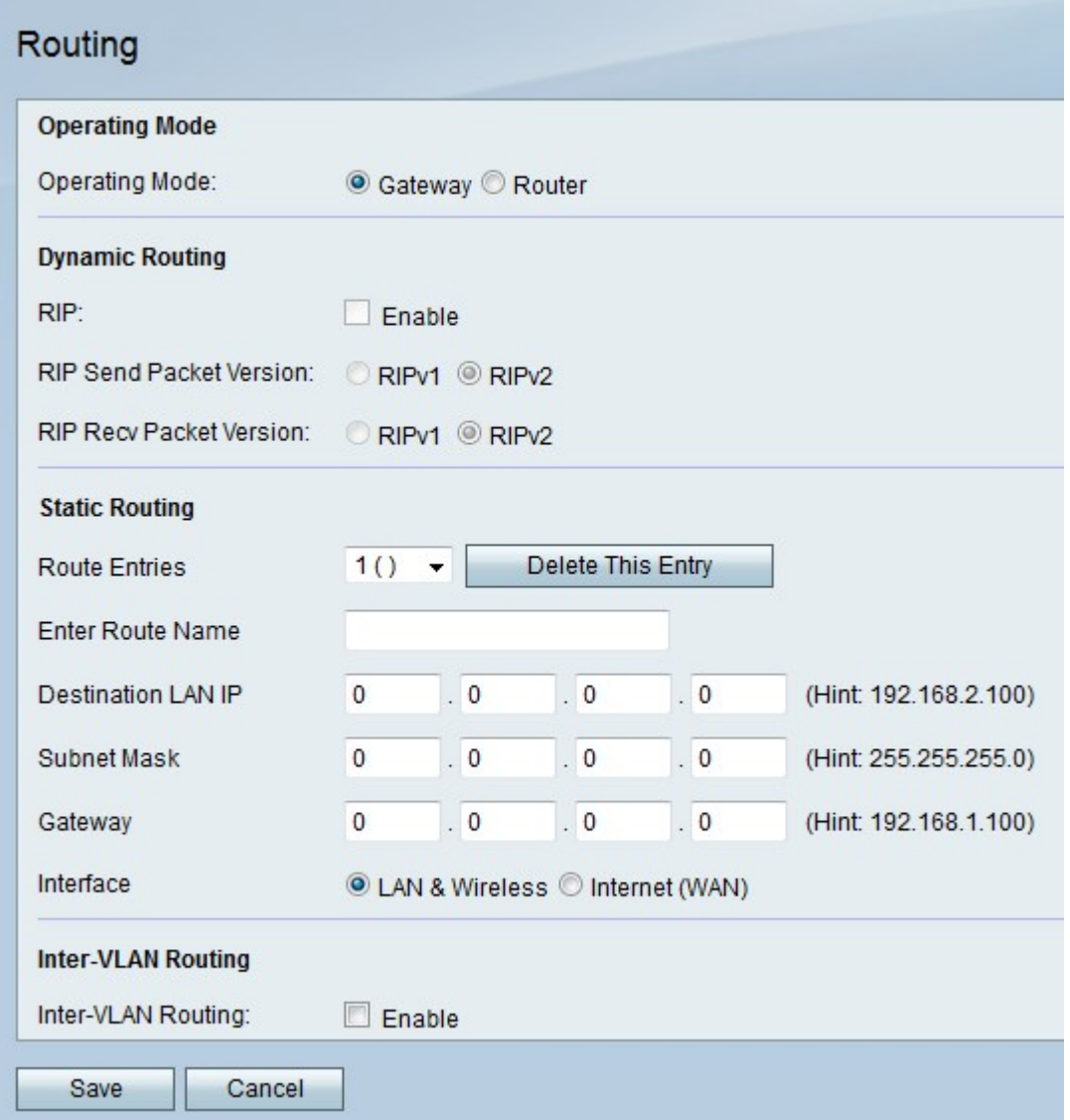

Step 2. To the right of Operating Mode, click the **Gateway** radio button to set the RV110W to act as a router and to connect the network to the Internet, or click the **Router** radio button to set the RV110W to act only as a router.

**Note:** If you choose Gateway, skip to Step 6.

Step 3. To the right of RIP, check the **Enable** checkbox to allow the Routing Information Protocol (RIP) to automatically adapt the network when changes occur in the network layout.

Step 4. To the right of RIP Send Packet Version, click the **RIPv1** radio button to send RIPv1 packets which are only compatible with RIPv1 networks, or click the **RIPv2** radio button to send RIPv2 packets which are compatible with RIPv1 and RIPv2 networks.

Step 5. To the right of RIP Recv Packet Version, click the **RIPv1** radio button to receive RIPv1 packets, or click the **RIPv2** radio button to receive RIPv2 and RIPv2 packets.

Step 6. From the Route Entries drop-down menu, choose an unused route number to make a direct path to a destination network.

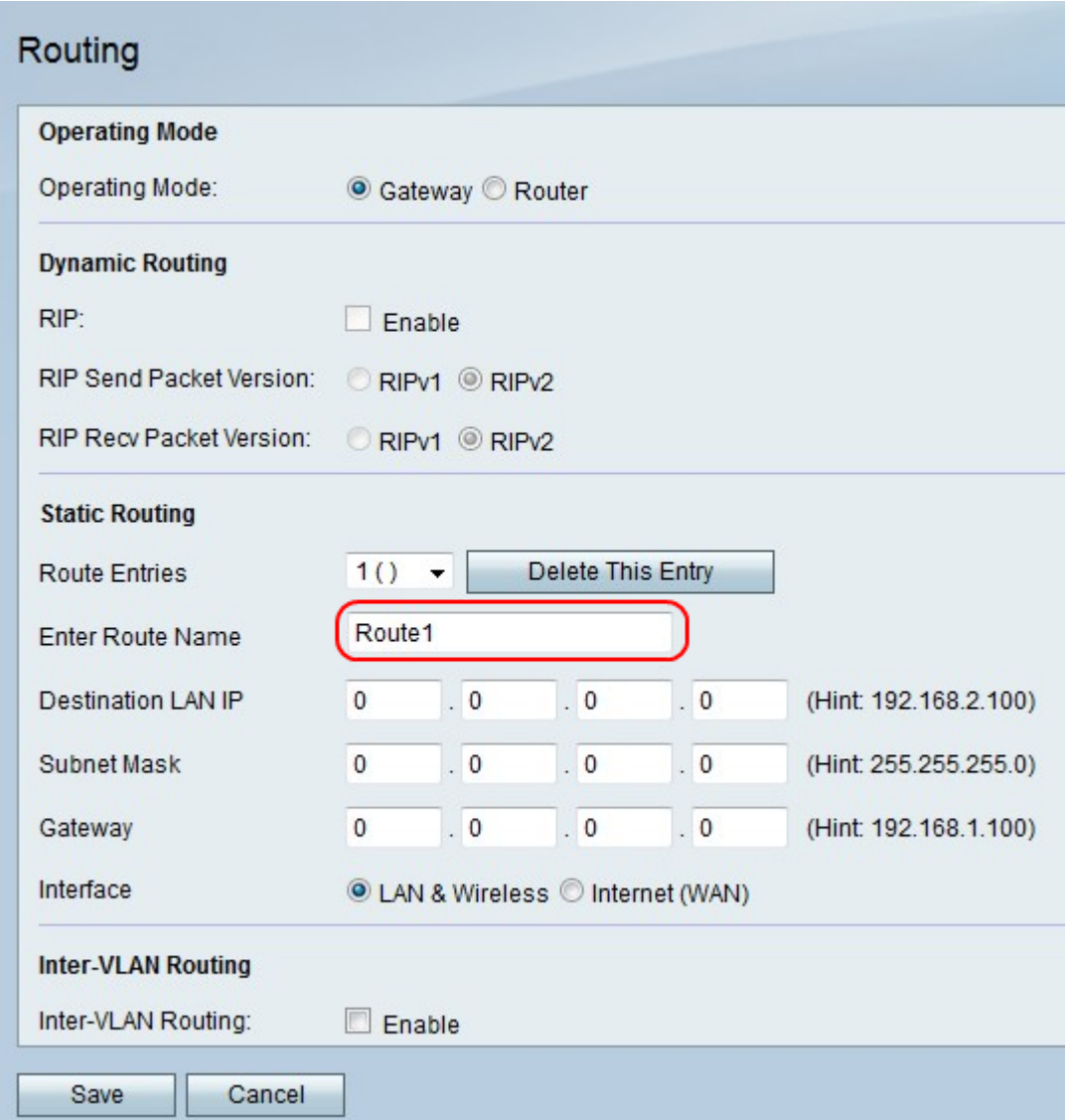

Step 7. In the Enter Route Name field, enter a name for the route.

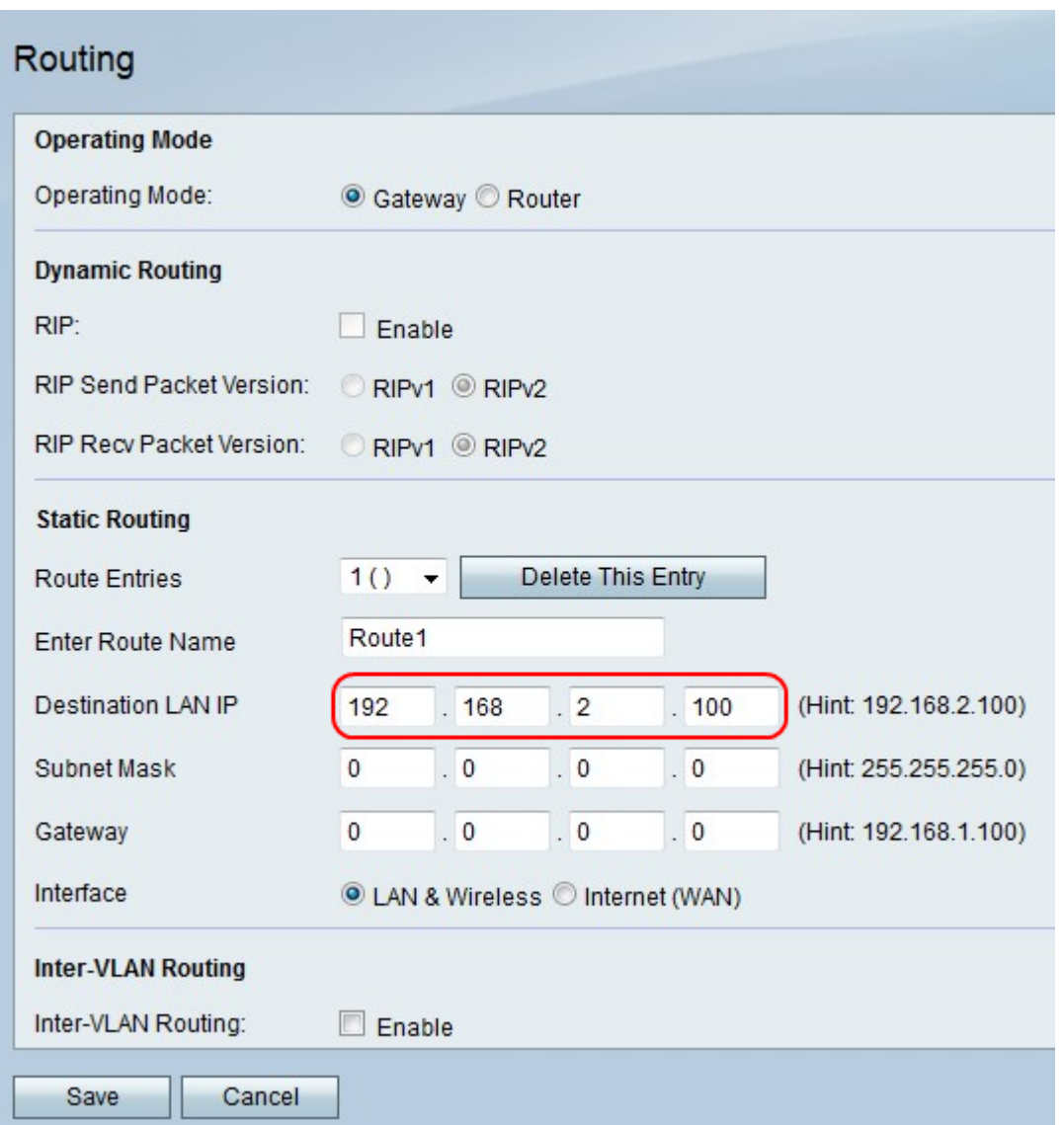

Step 8. In the Destination LAN IP field, enter an IP address to which the direct path connects.

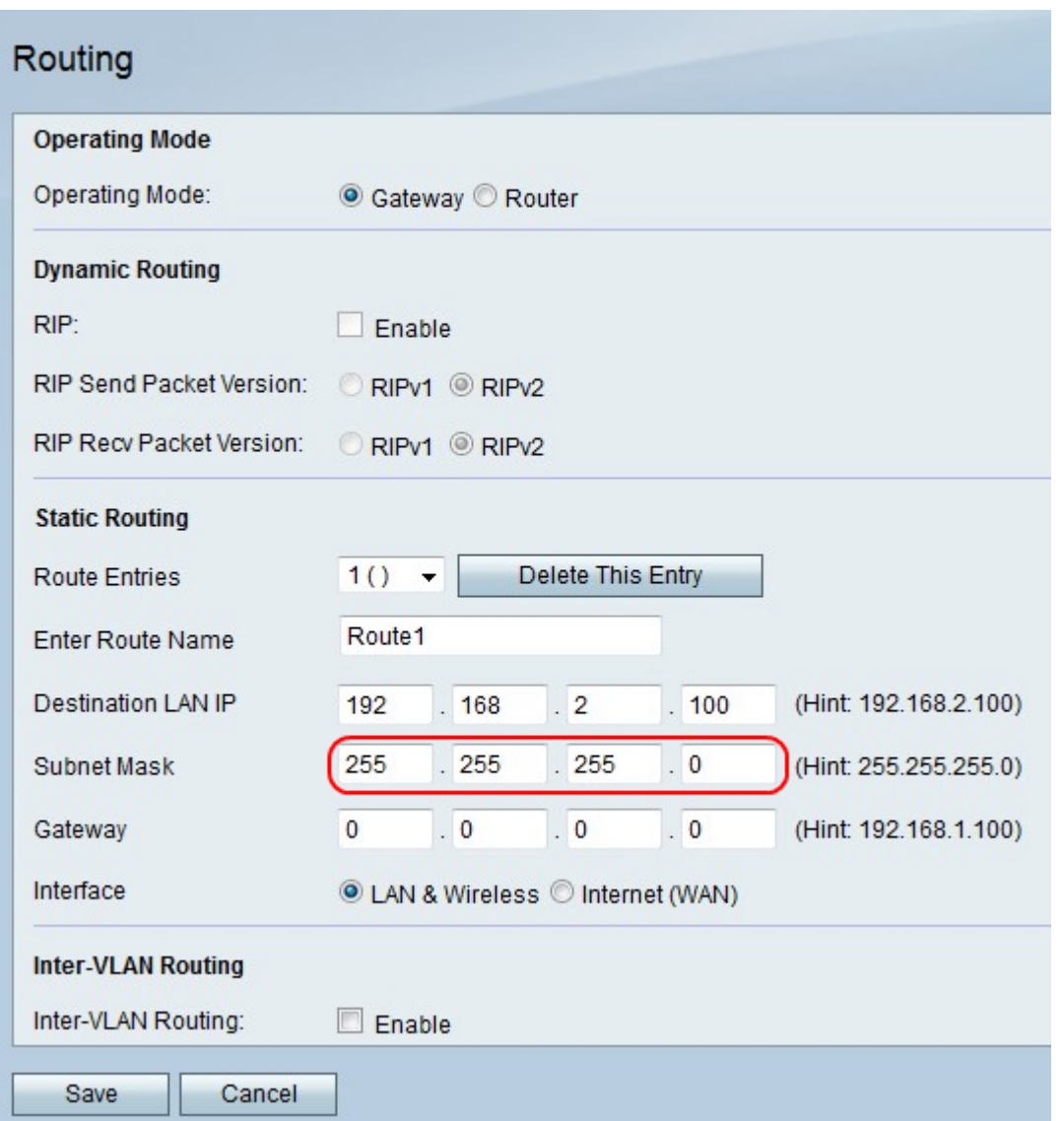

Step 9. In the Subnet Mask field, enter the subnet mask for the destination LAN IP address.

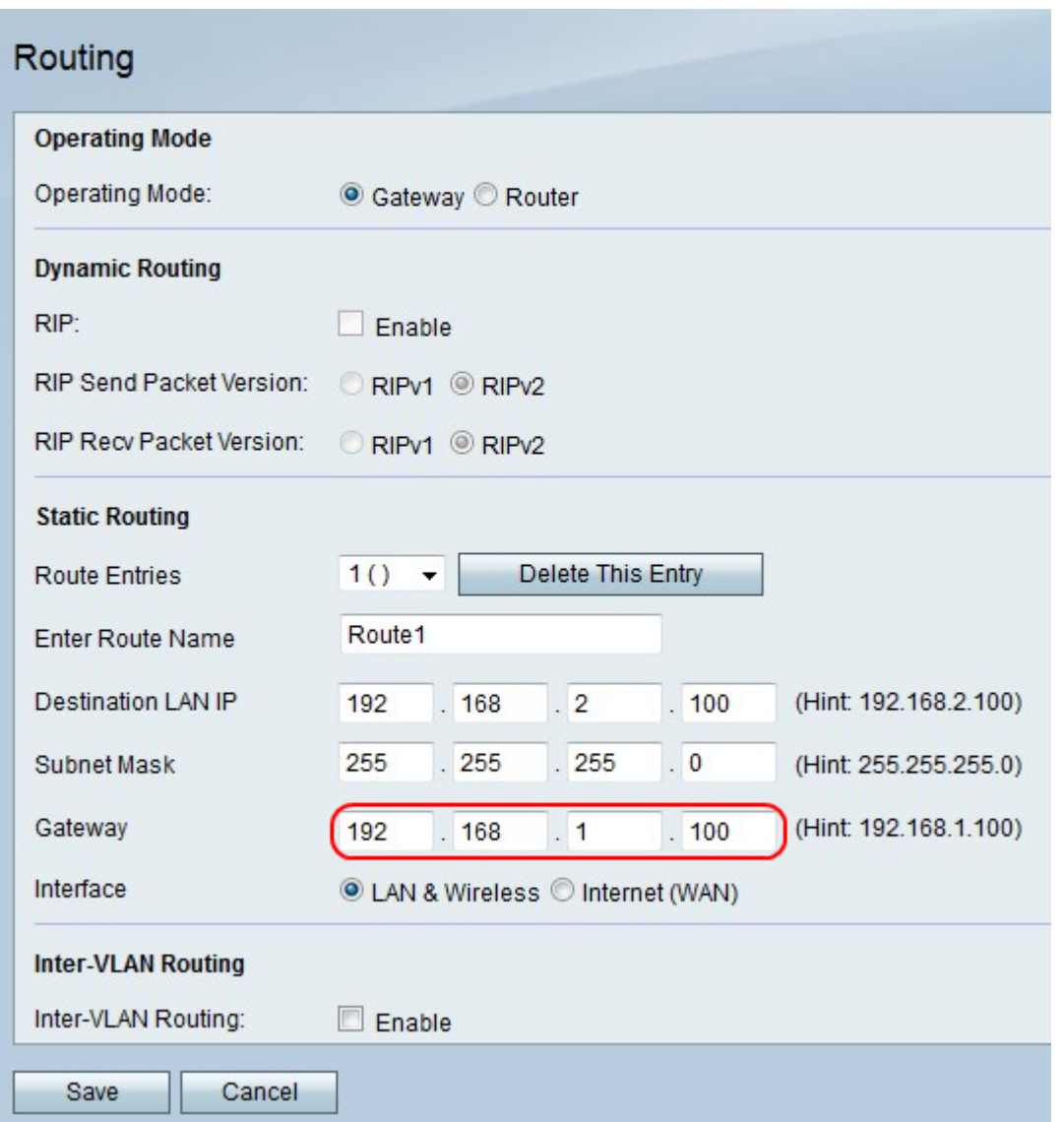

Step 10. In the Gateway field, enter the gateway IP address for the direct path.

Step 11. To the right of Interface, click the **LAN & Wireless** radio button to direct packets to a LAN and wireless network, or click the **Internet (WAN)** to direct packets to the Internet.

Step 12. To the right of Inter-VLAN Routing, check the **Enable** checkbox to send packets with the VLAN.

Step 13. Click **Save** to save changes or **Cancel** to discard them.